2018. február

# QIAsymphony® RGQ alkalmazási lap

*artus*® CMV QS-RGQ Kit (a minta típusa: plazma)

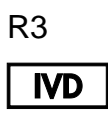

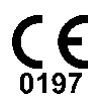

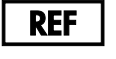

4503363 *artus* CMV QS-RGQ Kit, 1. verzió

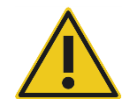

A teszt elvégzése előtt ellenőrizze a **www.qiagen.com/products/**artus**cmvpcrkitce.aspx** címen, hogy nincs-e új, átdolgozott elektronikus dokumentáció.

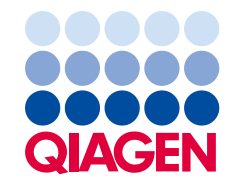

# Általános információk

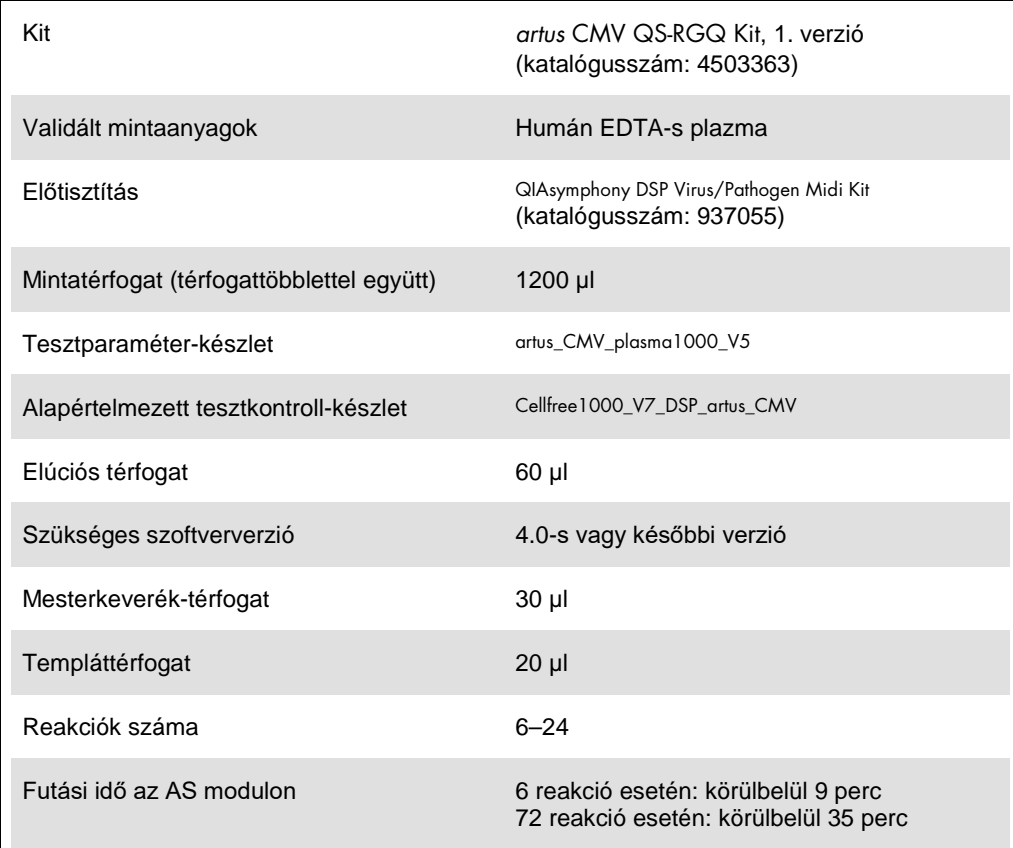

# <span id="page-2-0"></span>Szükséges, de nem biztosított anyagok

# Tisztító kit

QIAsymphony DSP Virus/Pathogen Midi Kit (katalógusszám: 937055)

# Adapterek a QIAsymphony SP készülékhez

- Elution Microtube Rack QS (Cooling Adapter, EMT, v2, Qsym, katalógusszám: 9020730)
- Átviteli keret
- Tube Insert 3B (csőtartó, 2,0 ml v2, mintatartó (24), Qsym, katalógusszám: 9242083)

# Fogyóeszközök QIAsymphony SP készülékhez

- Sample Prep Cartridges, 8-well (katalógusszám: 997002)
- 8-Rod Covers (katalógusszám: 997004)
- Filter-Tips, 1500 µl (katalógusszám: 997024)
- Filter-Tips, 200 µl (katalógusszám: 990332)
- Elution Microtubes CL (katalógusszám: 19588)
- Tip disposal bags (katalógusszám: 9013395)
- Micro tubes 2.0 ml Type H vagy Micro tubes 2.0 ml Type I (Sarstedt®, katalógusszám: 72.693 és 72.694, **www.sarstedt.com**) a mintákkal és belső kontrollokkal történő alkalmazáshoz

## Adapterek és reagenstartók a QIAsymphony AS készülékhez

- Reagent holder 1 QS (Cooling Adapter, Reagent Holder 1, Qsym, katalógusszám: 9018090)
- RG Strip Tubes 72 QS (Cooling Adapter, RG Strip Tubes 72, Qsym, katalógusszám: 9018092)

## Fogyóeszközök a QIAsymphony AS készülékhez

- Strip Tubes and Caps, 0.1 ml (katalógusszám: 981103)
- Tubes, conical, 2 ml, Qsym AS (katalógusszám: 997102) vagy Micro tubes 2.0 ml Type I (Sarstedt, katalógusszám: 72.694.005)
- Vagy: Tubes, conical, 5 ml, Qsym AS (katalógusszám: 997104) vagy Tubes with flat base from PP (Sarstedt, katalógusszám: 60.558.001)
- Filter-Tips, 1500 µl (katalógusszám: 997024)
- Filter-Tips, 200 µl (katalógusszám: 990332)
- Filter-Tips, 50 µl (katalógusszám: 997120)
- Tip disposal bags (katalógusszám: 9013395)

# A minták kezelése és tárolása

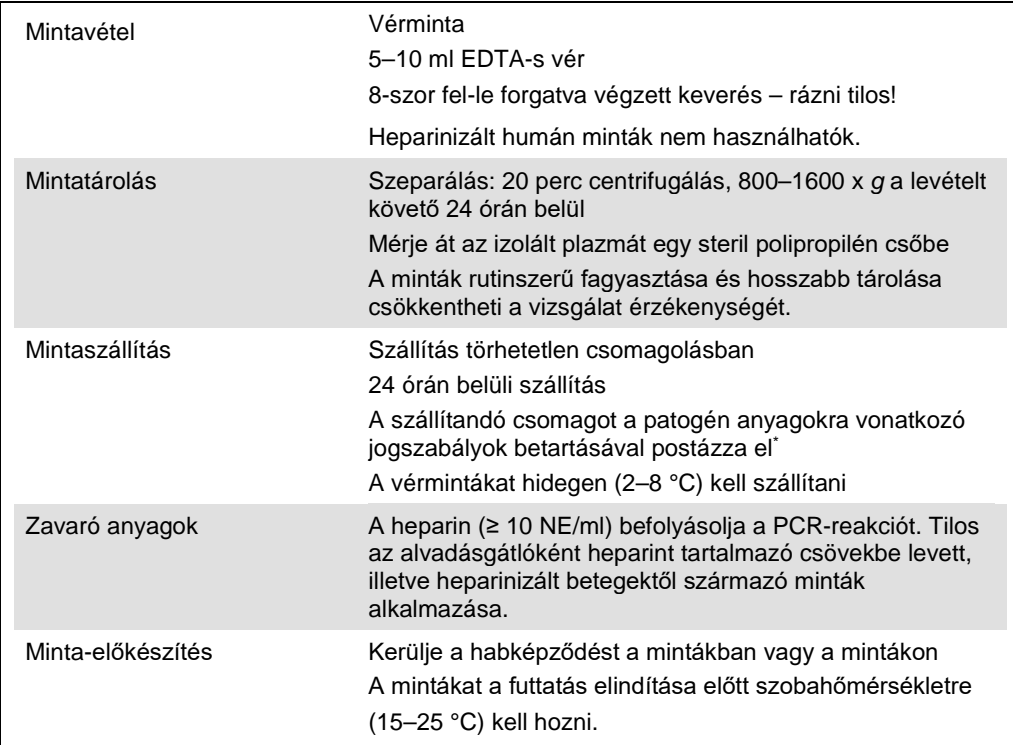

\* Nemzetközi Légi Szállítási Szövetség (International Air Transport Association, IATA). Dangerous Goods Regulations (veszélyes árukkal kapcsolatos előírások).

# Eljárás

# A hordozó RNS előkészítése és a belső kontrollok hozzáadása a mintákhoz

Ha a QIAsymphony DSP Virus/Pathogen Midi Kit és az *artus* CMV QS-RGQ Kit együttes használatára kerül sor, akkor a minta-előkészítés és az ezt követő teszt hatásosságának ellenőrzésére belső kontrollt (CMV RG IC) kell alkalmazni a tisztítási eljárás során.

Több teszt futtatása esetén, amikor ugyanazon PCR során CMV és EBV tesztre is sor kerül, győződjön meg arról, hogy a tisztítási eljáráshoz a CMV RG IC (az *artus* CMV QS-RGQ Kit része) került felhasználásra. Mindkét minta-előkészítéshez és a PCR kontrollok tesztbeállításához azonos gyártási tételből származó CMV RG IC használata szükséges. Eltérő gyártási tételszámú CMV RG IC használata nem megengedett.

A belső kontrollt a hordozó RNS (CARRIER) és az AVE puffer (AVE) keverékéhez kell hozzáadni úgy, hogy a belső kontroll, a hordozó RNS (CARRIER) és az AVE puffer (AVE) keverékének térfogata 120 µl legyen.

Az alábbi táblázat a belső kontrollok izolátumhoz való hozzáadását mutatja be – az alkalmazott arány 0,1 µl/1 µl elúciós térfogat. Javasoljuk, hogy minden futtatáshoz készítsen friss keveréket közvetlenül a felhasználás előtt. Másik lehetőségként a QIAsymphony Management Console "IC Calculator" eszköze is alkalmazható.

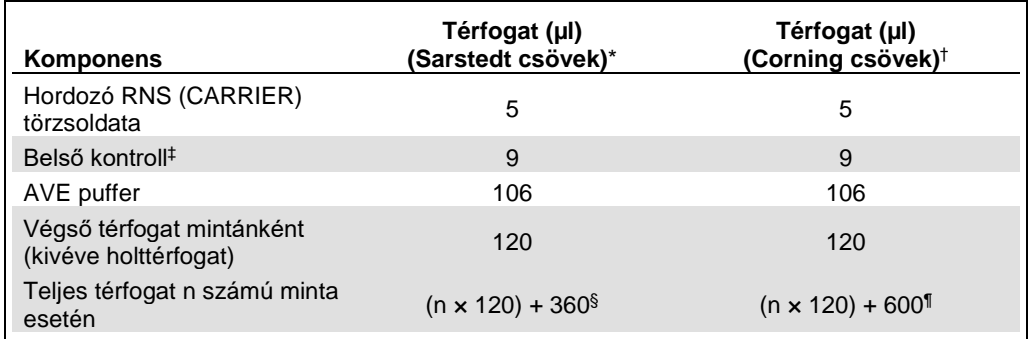

\* Micro tubes 2.0 ml Type H és Micro tubes 2.0 ml Type I, Sarstedt, katalógusszám: 72.693 és 72.694.

† Tubes 14 ml, 17 x 100 mm polystyrene round-bottom (Corning® Inc., katalógusszám: 352051; ezt a csövet korábban a Becton Dickinson szállította, a jelenlegi beszállító a Corning Inc.).

- ‡ A belső kontroll mennyiségének kiszámítása a kezdeti elúciós térfogat (90 µl) alapján történik. A további holttérfogat a használt mintacső típusától függ.
- § 3 további mintának megfelelő (azaz 360 µl) belsőkontroll-keverék szükséges. Ne töltsön bele több mint 1,92 ml teljes térfogatot (a maximális mintaszám tehát 13). Ezek a térfogatok a 2,0 ml-es H-típusú mikrocsövekre és 2,0 ml-es I-típusú mikrocsövekre specifikusak (Sarstedt, katalógusszám: 72.693 és 72.694).
- ¶ 5 további mintának megfelelő (azaz 600 µl) belsőkontroll-keverék szükséges. Ne töltsön bele több mint 13,92 ml teljes térfogatot (a maximális mintaszám tehát 111). Ezek a térfogatok a Micro tubes 2.0 ml Type H és Micro tubes 2.0 ml Type I mikrocsövekre specifikusak (Corning Inc., katalógusszám: 352051; ezt a csövet korábban a Becton Dickinson szállította, a jelenlegi beszállító a Corning Inc.).

# A QIAsymphony SP készülék beállítása

"Waste" (Hulladéktartály) fiók

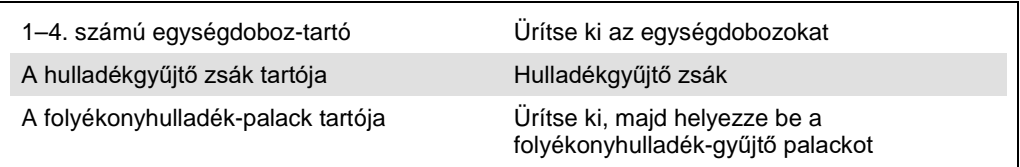

# "Eluate" (Eluátum) fiók

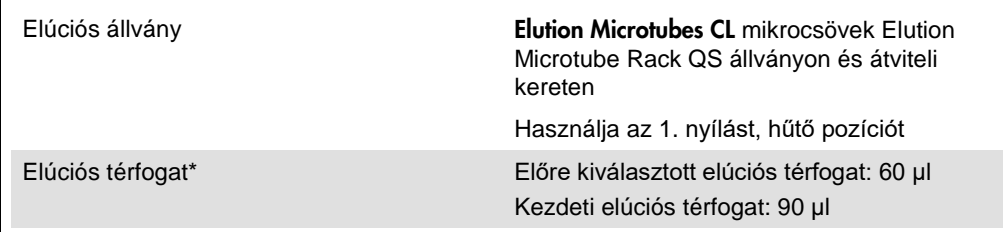

\* Az elúciós térfogat előre ki van választva az adott protokollhoz. Ez a minimálisan hozzáférhető eluátumtérfogat a végleges elúciós csőben. Az elúciós oldat kezdeti térfogatának elegendőnek kell lennie ahhoz, hogy az eluátum tényleges térfogata megegyezzen az előre megválasztott térfogattal.

"Reagents and Consumables" (Reagensek és fogyóeszközök) fiók

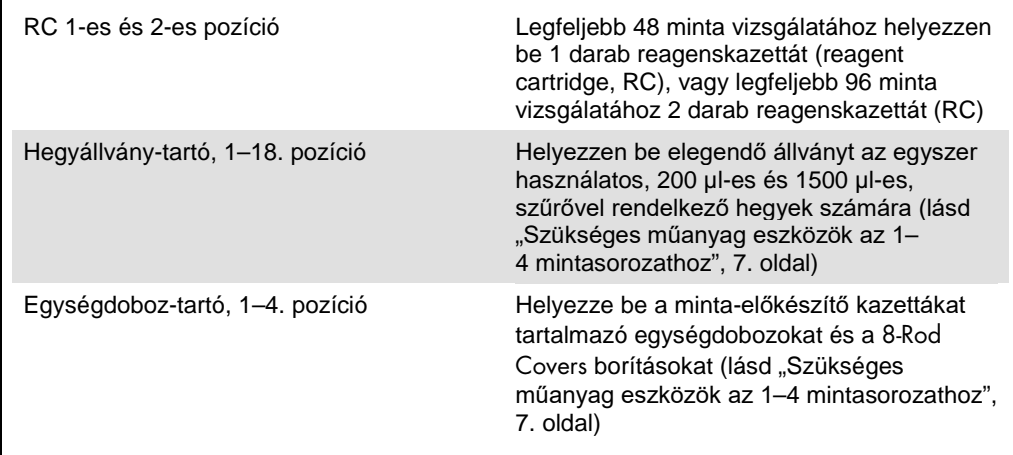

### "Sample" (Minták) fiók

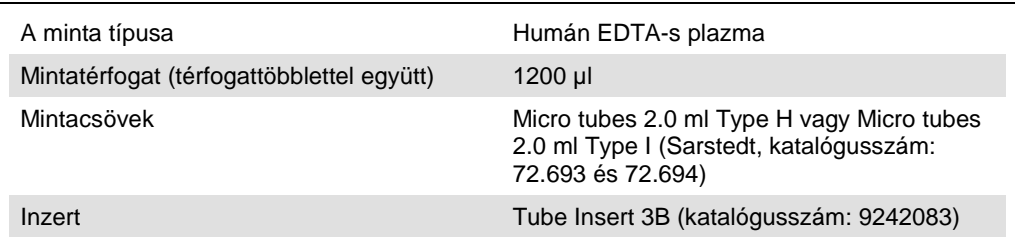

<span id="page-6-0"></span>Szükséges műanyag eszközök az 1–4 mintasorozathoz

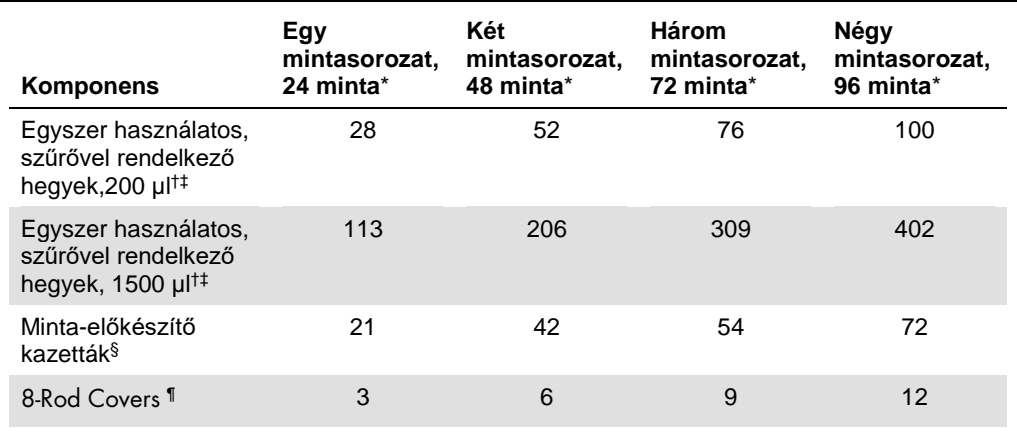

\* Mintasorozatonként egynél több belsőkontroll-cső használata, illetve egynél több készletellenőrzés esetén további egyszer használatos, szűrővel ellátott hegyek szükségesek.

† Egy hegyállványon 32 darab, szűrővel rendelkező hegy van.

‡ Szűrővel ellátott hegyek száma reagenskazettánként, az 1 készletellenőrzéshez szükséges, szűrővel ellátott hegyeket is beleszámítva.

§ Egy egységdobozban 28 minta-előkészítő kazetta van.

¶ Egy egységdoboz tizenkét 8 pálcás védőborítást tartalmaz.

# A QIAsymphony AS készülék beállítása

# Fogyóeszközök

A beállítás alatt a QIAsymphony AS modul egyes fogyóeszközeinek megfelelő pozíciója megjelenik a készülék érintőképernyőjén.

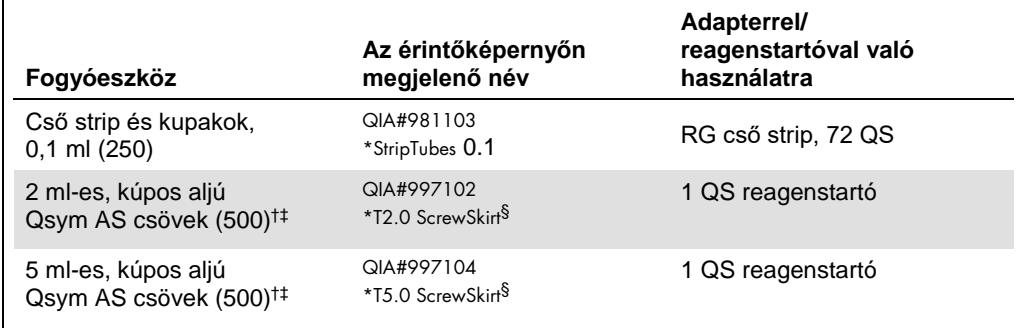

\* Olyan laboreszközt jelöl, amely a vonalkóddal jelölt hűtőadapter használatával lehűthető.

- † Mesterkeverék-komponensek, rendszer által készített mesterkeverék, tesztstandardok és tesztkontrollok esetén.
- ‡ Másik lehetőségként a "[Szükséges, de nem biztosított anyagok"](#page-2-0) részben [\(3](#page-2-0). oldal) szereplő Sarstedt csövek is használhatók.
- $§$  Az érintőképernyőn megjelenő "(m)" utótag azt jelzi, hogy a konkáv meniszkusszal rendelkező reagensek esetén a folyadékszint-számítást optimalizálta a rendszer.

# Adapterek és reagenstartók

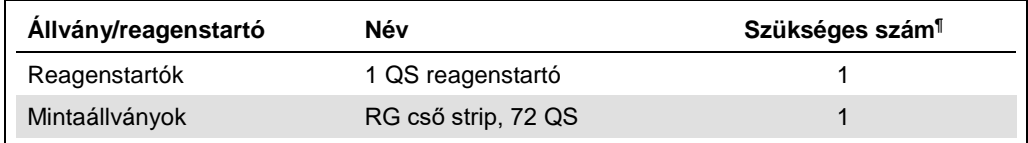

¶ 72 reakciós tesztfuttatáshoz számítva.

# Szűrővel rendelkező hegyek

Töltse be a hegytartó állványokat az Eluate and Reagents "Eluátum és reagensek" fiókjába az 1., 2. és 3. nyílással kezdve, majd az Assays "Tesztek" fiókjába a 7., 8. és 9. nyílásba.

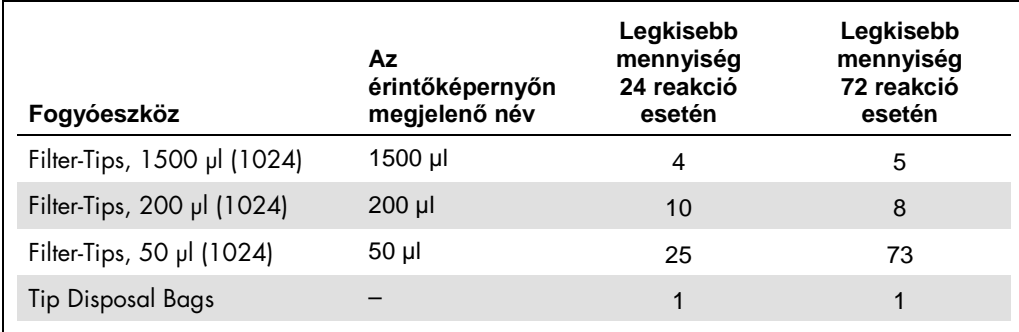

# PCR a Rotor[\\*-](#page-9-0)Gene Q készüléken

A protokoll részletei a *Settings to run* artus *QS-RGQ Kits* szoftverspecifikus protokoll lapon olvashatók a **www.qiagen.com/products/**artus**cmvpcrkitce.aspx** címen.

# Az *artus* CMV QS-RGQ Kit specifikus beállításai

A Rotor-Gene® szoftver 2.1-es verziójának specifikus beállításai az alábbiakban láthatók.

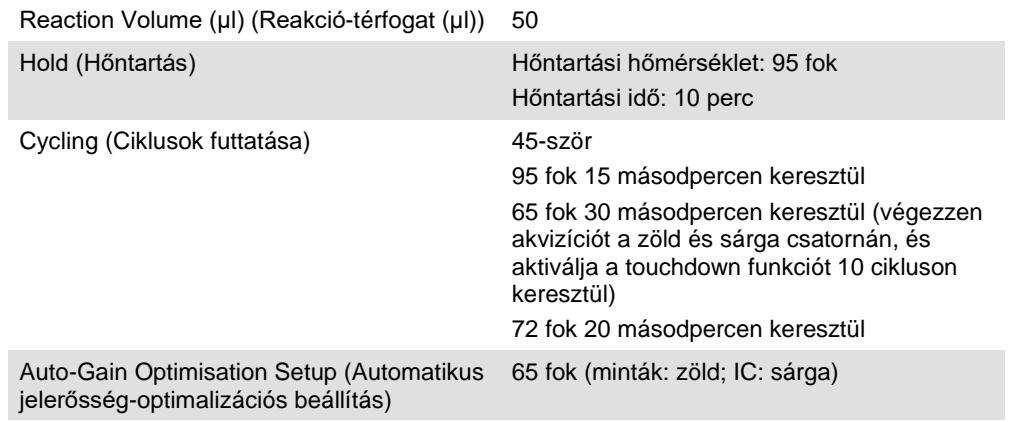

#### Több teszt futtatása

A fluoreszcens csatornák érzékelési tartományát a PCR-csövekben található fluoreszcencia intenzitása alapján kell meghatározni. Az **Auto-Gain Optimisation Setup** (Automatikus jelerősség-optimalizációs beállítás) párbeszédablak megnyitásához kattintson a **Gain Optimisation** (Jelerősség-optimalizálás) lehetőségre a **New Run Wizard** (Új futtatás varázsló) párbeszédablakban (lásd a *Settings to run artus QS-RGQ Kits* protokoll lap 6. és 7. ábráját).

Egyetlen teszt futtatásához állítsa a kalibrálási hőmérsékletet **65-re** az amplifikációs program anneálási hőmérsékletének megfelelően. Több teszt futtatása esetén, amikor ugyanazon PCR során CMV és EBV tesztre is sor kerül, manuálisan állítsa be a fluoreszcencia-csatornák intenzitását.

<span id="page-9-0"></span><sup>\*</sup>Lehetőség szerint Rotor-Gene Q 5plex HRM készülék, amelynek gyártási dátuma 2010. január vagy annál későbbi. A gyártási dátum a készülék hátoldalán található sorozatszámról olvasható le. A sorozatszám formátuma "hhéészszsz", ahol a "hh" a számjegyekkel jelölt gyártási hónapot jelzi, az "éé" a gyártás évének utolsó két számjegyét jelzi, az "szszsz" pedig egy egyedi készülékazonosító.

- 1. A fluoreszcencia-csatornák szerkesztéséhez kattintson az **Edit** (Szerkesztés) lehetőségre
	- (1. ábra).

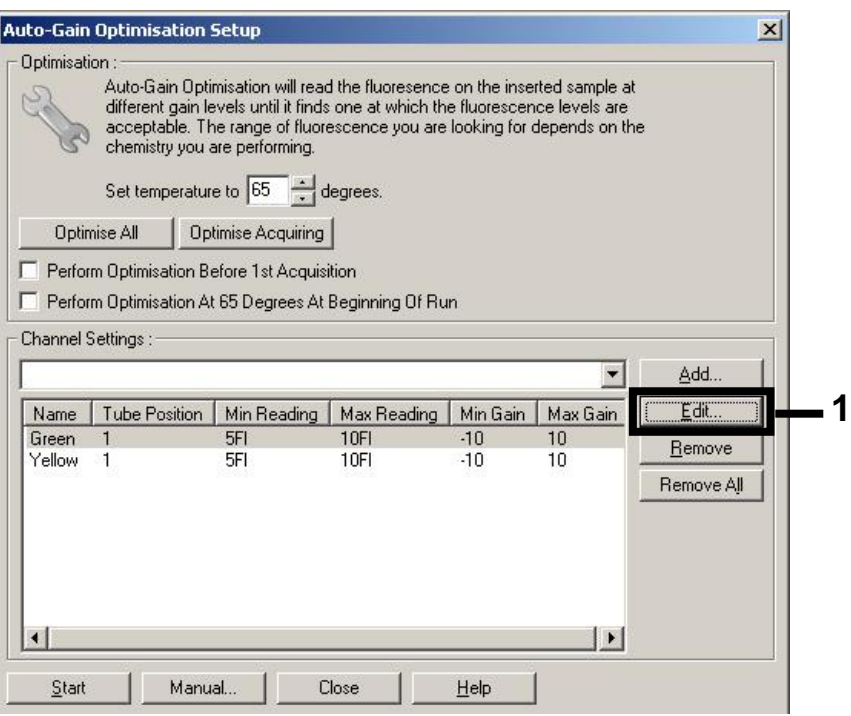

**1. ábra: A fluoreszcencia-csatorna intenzitásának manuális beállítása.** Állítsa be az összes fluoreszcencia-csatorna intenzitását különböző csőpozíciók mellett a különféle tesztekhez (CMV és EBV).

2. Állítsa be a csőpozíciót az első *artus* teszt (pl. CMV) csövéhez. Állítsa be a csőpozíciót az összes fluoreszcencia-csatornához, és kattintson az **OK** gombra (2. ábra).

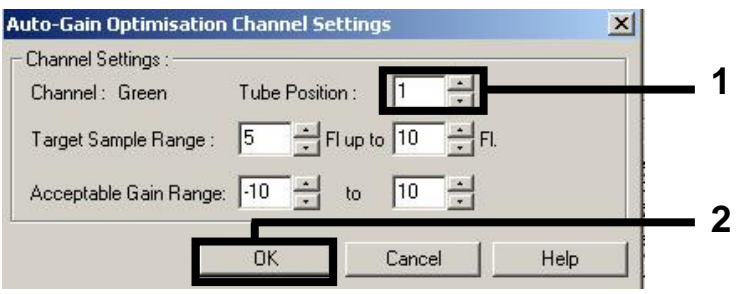

**2. ábra: A csőpozíció beállítása.**

3. Az első *artus* teszt jelerősség-optimalizálásának megkezdéséhez kattintson a **Start** (Indítás)

#### gombra (3. ábra).

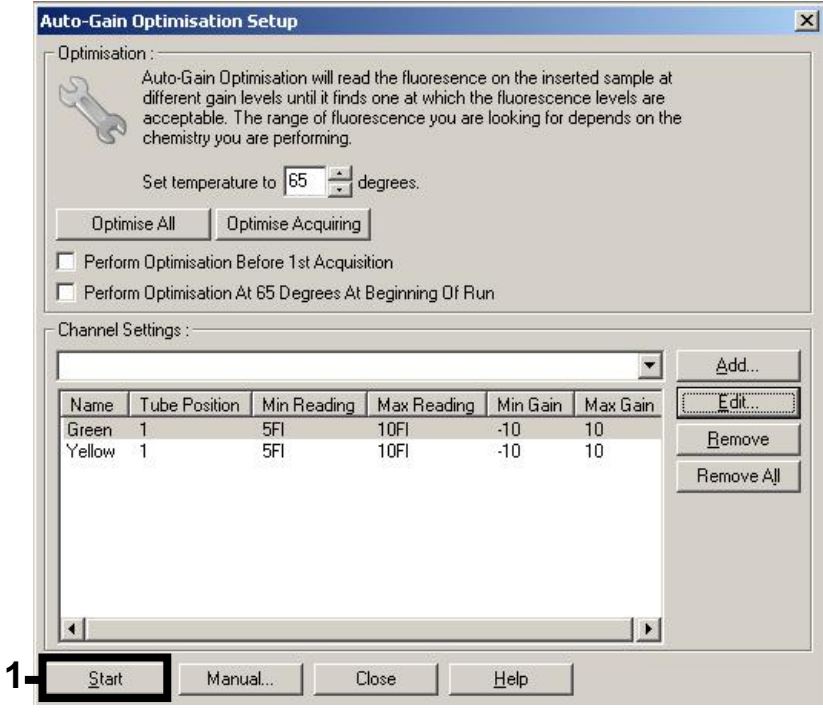

**3. ábra: A jelerősség-optimalizálás elindítása.**

4. Megnyílik egy új **Running Auto-Gain Optimisation** (Automatikus jelerősség-optimalizálás futtatása) ablak. Várjon, amíg a **Completed** (Kész) felirat megjelenik az ablakban (4. ábra). Írja le a mindkét csatornához kiválasztott jelerősség-értékeket, majd kattintson a **Close** (Bezárás) lehetőségre (4. ábra).

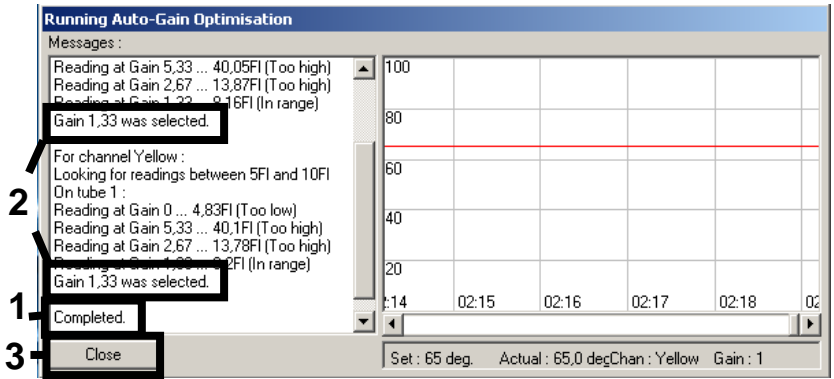

**4. ábra: Jelerősség-optimalizálás kész.** Jegyezze fel a jelerősség-értékeket (ebben a példában

mindkét fluoreszcencia-csatorna esetében 1,33).

- 5. A második *artus* teszthez (pl. EBV) tartozó csőpozícióhoz ismételje meg az 1–4. lépéseket.
- 6. Az jelerősség értékek kézi szerkesztéséhez kattintson az **Edit Gain** (Jelerősség szerkesztése) opcióra (5. ábra).

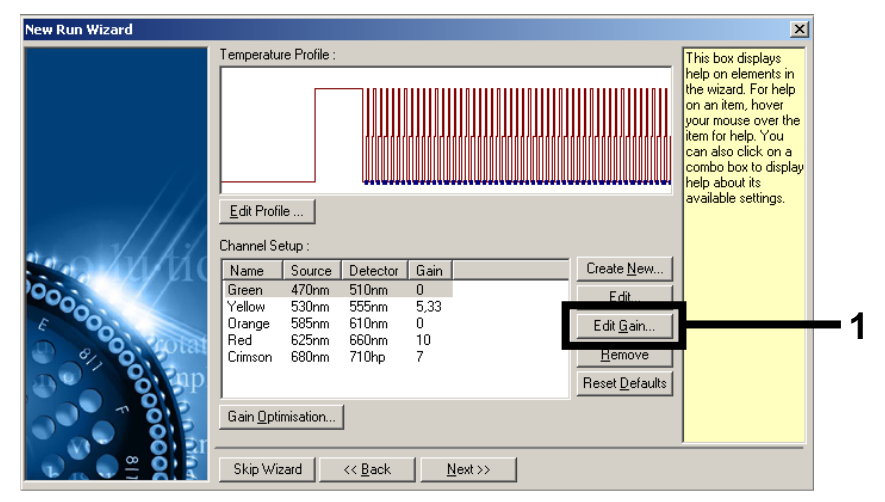

**5. ábra: A jelerősség-értékek kézi szerkesztése.**

7. Válassza ki a Cycling Green csatornához tartozó, a 4. lépésben feljegyzett legkisebb jelerősség-értéket, és gépelje be kézzel a **Gain for Green** (Zöld jelerőssége) ablakba (6. ábra). Válassza ki a Cycling Yellow csatornához tartozó, a 4. lépésben feljegyzett legkisebb jelerősség-értéket, és gépelje be kézzel a **Gain for Yellow** (Sárga jelerőssége) ablakba (6. ábra).

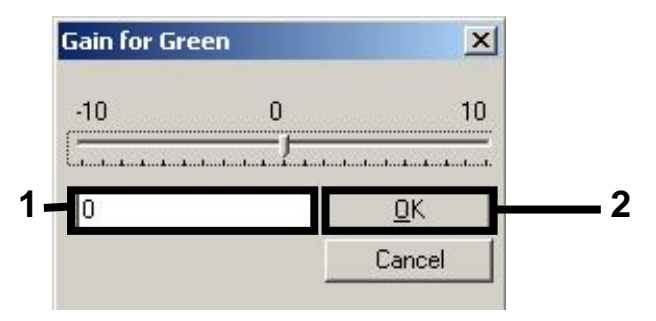

**6. ábra: A legkisebb jelerősség-értékek bevitele kézzel.**

8. A csatornakalibrálás által szolgáltatott (vagy kézzel hozzárendelt) jelerősség-értékek automatikusan mentésre kerülnek és a programozási eljárás utolsó menüablakában is megjelennek (7. ábra). Kattintson a **Start Run** (Futtatás indítása) gombra.

| <b>New Run Wizard</b> | Summary:                                                                                                    |                                               |  |                            |
|-----------------------|----------------------------------------------------------------------------------------------------|-----------------------------------------------|--|----------------------------|
| 00000                 | Setting<br>Green Gain<br>Yellow Gain<br>Rotor<br>Sample Layout<br>Reaction Volume (in microliters)                                                                             | Value<br>8<br>72-Well Rotor<br>1, 2, 3,<br>50 |  |                            |
|                       | Once you've confirmed that your run settings are correct, click Start Run to<br>begin the run. Click Save Template to save settings for future runs.<br>Skip Wizard<br><< Back |                                               |  | Start Run<br>Save Template |

**7. ábra: A futtatás indítása.**

# Az eredmények értelmezése

Ez a fejezet a Rotor-Gene Q készüléken kapott eredmények értelmezését ismerteti. A teljes minta–eredmény munkafolyamat elemzéséhez tekintse át a mintaállapot-információkat is a QIAsymphony SP/AS eredményfájlokban. Kizárólag az érvényes státuszú minták használhatók.

Az *artus* CMV QS-RGQ Kit a Rotor-Gene Q készüléken a Rotor-Gene Q szoftver 2.1-es vagy későbbi verziójával végzett kézi elemzéssel is futtatható. Az alábbi bekezdésekben ismertetjük az eredmények értelmezését a Rotor-Gene Q szoftver 2.1-es vagy későbbi verziójának használatával.

Jelészlelés és következtetések

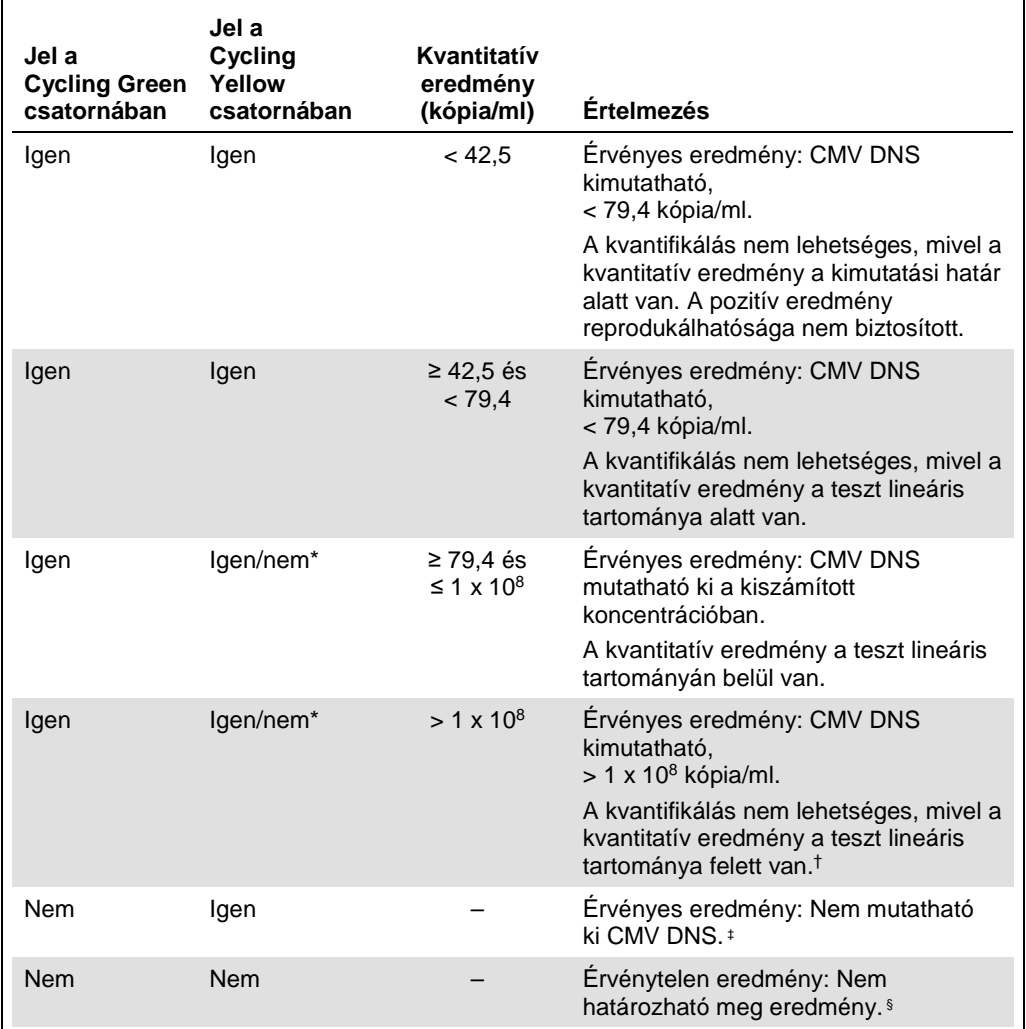

\*Ilyen esetben a Cycling Yellow csatorna jelétől el lehet tekinteni, mivel a CMV DNS kezdeti magas koncentrációja (pozitív jel a Cycling Green csatornában) a jel csökkenéséhez vagy hiányához vezethet a Cycling Yellow csatornában (kompetíció).

† Amennyiben kvantifikálás szükséges, hígítsa a mintát CMV-mentes plazmával, és dolgozza fel újra. Szorozza meg az újra feldolgozott mintából származó kvantitatív értéket a hígítási faktorral.

‡ Ha egy negatív minta belső kontrolljának CT-értéke több mint 3 ciklussal nagyobb, mint a futtatásban a templát nélküli kontroll belső kontrolljának C<sub>T</sub>-értéke (C<sub>T IC minta</sub> – C<sub>T IC NTC</sub> > 3), a mintát érvénytelennek kell tekinteni. Nem határozható meg eredmény.

§ A hibaforrásokkal és ezek megoldásával kapcsolatos információk az artus *CMV QS-RGQ Kit Kézikönyv* "Troubleshooting guide" (Hibaelhárítási útmutató) részében találhatók.

#### Küszöbérték-beállítások PCR-elemzéshez

A Rotor-Gene Q készülék és az *artus* QS-RGQ Kit egy adott kombinációjára vonatkozó optimális küszöbérték-beállításokat az egyes kombinációk tesztelésével, tapasztalati úton kell meghatározni, mivel ez a teljes diagnosztikai munkafolyamattól függő relatív érték. A küszöbérték az első PCR-futtatás elemzéséhez előzetesen 0,04 értékre állítható be, ez az érték a munkafolyamat későbbi futtatásai során azonban finomhangolással módosítható. A küszöbértéket manuálisan éppen a negatív kontrollok és negatív minták háttérjele feletti értékre kell beállítani. A fenti tesztekből számított átlagos küszöbérték nagy valószínűséggel a jövőbeli futtatások többségénél jól alkalmazható, a felhasználónak mindazonáltal rendszeres időközönként felül kell vizsgálnia a generált küszöbértéket. A küszöbérték általában 0,03 és 0,05 között lesz, és legfeljebb három tizedesjegyre kell kerekíteni.

#### Kvantifikálás

Az *artus* CMV QS-RGQ Kit kvantifikálási standardjai (CMV RG QS 1–4) a korábban már megtisztított mintáknak megfelelően kerülnek kezelésre, térfogatuk is azonos (20 µl). A standard görbe Rotor-Gene Q készüléken történő létrehozásához mind a 4 kvantifikálási standardot használni kell, valamint a Rotor-Gene Q készüléken lévő **Edit Samples** (Minták szerkesztése) párbeszédablakban standardként, a megadott koncentrációval együtt kell őket definiálni (lásd felhasználói kézikönyv).

**Megjegyzés**: A kvantifikálási standardok mértékegysége az eluátumban definíció szerint kópia/µl. A standard görbe által meghatározott értékeket az alábbi egyenlet segítségével lehet átszámolni a minták kópia/ml értékeire.

A mintában kapott eredmény (kópia/ml) Eredmény az eluátumban (kópia/µl) x Kezdeti elúciós térfogat (90 µl)[\\*](#page-15-0) Mintatérfogat (ml)

Alapelvként a fenti egyenletbe a kezdeti mintatérfogatot kell beírni. Ezt akkor kell felülvizsgálni, ha a minta térfogata a nukleinsav-extrakció előtt változott (pl. csökkenés centrifugálás miatt, vagy növekedés az izoláció miatt hozzáadott térfogat következtében).

<span id="page-15-0"></span>\*A számítás a kezdeti elúciós térfogat (90 µl) alapján történik.

Több teszt futtatása esetén, amikor ugyanazon PCR során CMV és EBV tesztre is sor kerül, győződjön meg arról, hogy külön történik meg a mintákban a CMV és EBV elemzése a megfelelő kvantifikációs standardokkal.

# Átváltási faktor

A CMV DNS humán EDTA-s plazmából történő, Rotor Gene Q készüléken végzett kimutatása esetén 1,00 kópia/ml 1,64 IU/ml-nek felel meg. Ez az átváltási faktor a jelen alkalmazási lapban ismertetett validált munkafolyamat követése esetén érvényes. Az átváltási faktor a teszt dinamikus tartományára vonatkozó átlagos faktor alapján készített közelítő érték. Az átváltási faktort az első WHO nemzetközi standard több hígítási sorozatának és az IU/ml egységben mérő referencia módszer összehasonlításának regresszió-analízise alapján határozták meg.

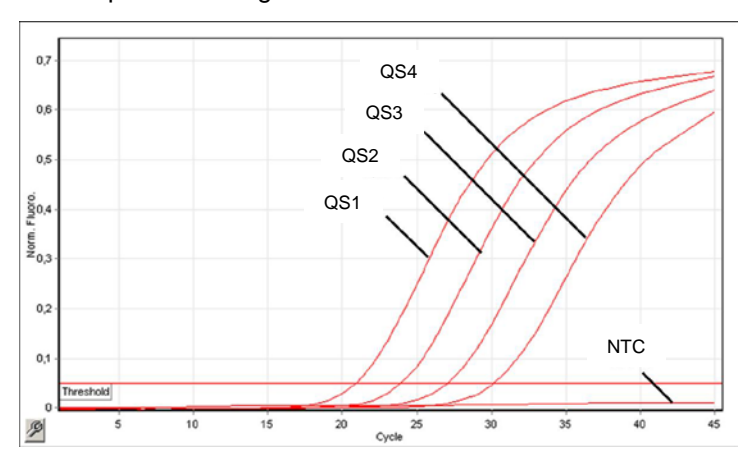

Példák pozitív és negatív PCR-reakciókra

**A kvantifikálási standardok (CMV QS 1–4) detekciója a** Cycling Green **fluoreszcenciacsatornában.** NTC: Templát nélküli kontroll (negatív kontroll).

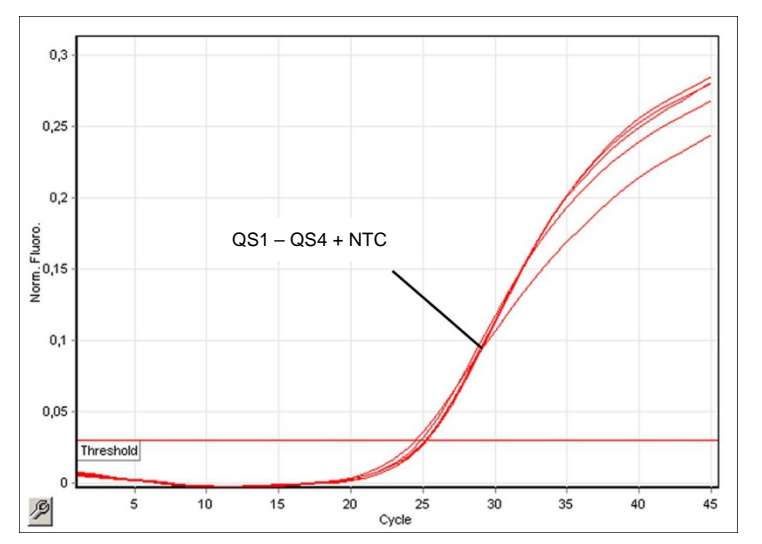

**A belső kontroll (internal control, IC) detektálása a** Cycling Yellow **fluoreszcenciacsatornában a kvantifikálási standardok (CMV QS 1–4) amplifikációja mellett.** NTC: Templát nélküli kontroll (negatív kontroll).

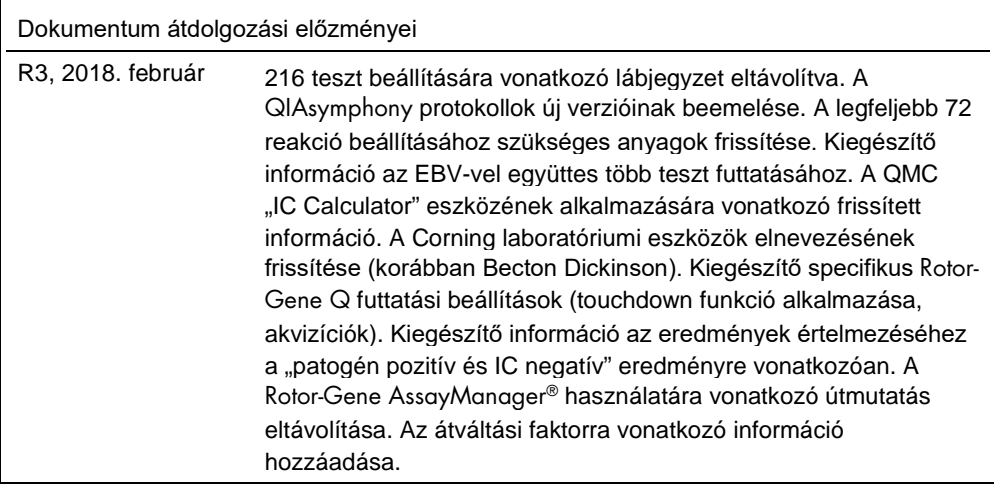

A licenccel kapcsolatos legfrissebb információk és a termékspecifikus jogi nyilatkozatok a megfelelő QIAGEN kit kézikönyvében vagy felhasználói útmutatójában találhatók. A QIAGEN kitek kézikönyvei és felhasználói útmutatói a www.qiagen.com webhelyen érhetők el, vagy a QIAGEN Műszaki ügyfélszolgálattól vagy a területileg illetékes forgalmazótól szerezhetők be.

Védjegyek: QIAGEN®, Sample to Insigh®, QIAsymphony®, a*rtus*®, Rotor-Gene®, Rotor-Gene AssayManager® (QIAGEN csoport); Corning® (Corning Inc.); Sarstedf® (Sarstedt<br>AG and Co.). A dokumentumban használt bejegyzett nevek, v

Rendelés: **www.qiagen.com/shop** | Műszaki támogatás: **support.qiagen.com** | Webhely: **www.qiagen.com**